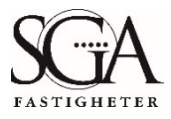

## **INSTALLATIONSGUIDE MEETINGS PLUS**

OBS! Instruktion för iPad och iPhone (iOS).

1. Ladda ner Meetings Plus appen från App Store (Sök på "Meetings plus by formpipe").

2. Öppna appen och gå sedan via: Ändra organisation => Mina Organisationer => Lägg till organisation.

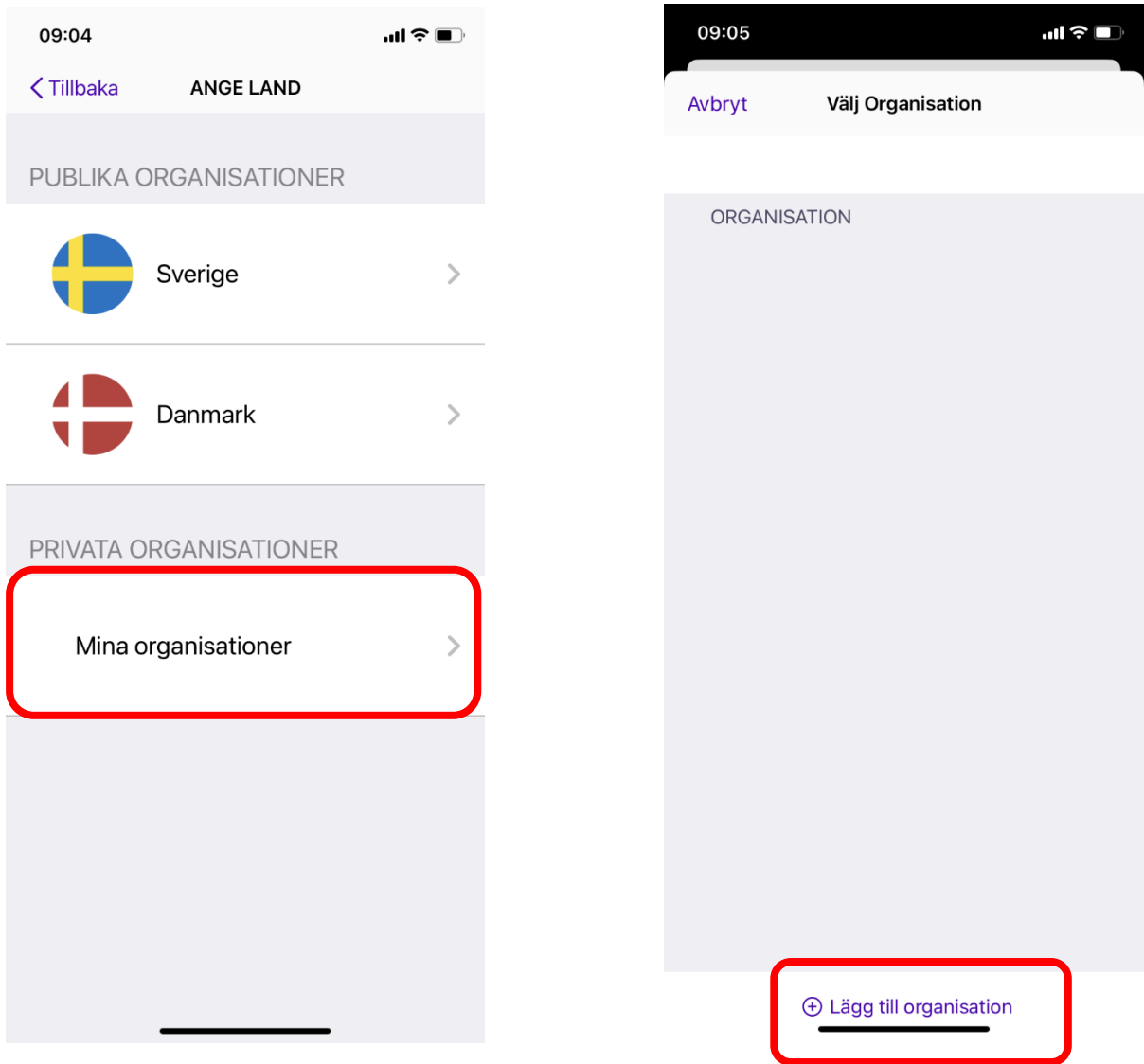

- 3. Ange där följande:
- 4. Organisationsnamn: eDok Meetings Stockholm SE
- 5. Organisationsserveradress[: https://edokmeetingsintern.stockholm.se](https://edokmeetingsintern.stockholm.se/)

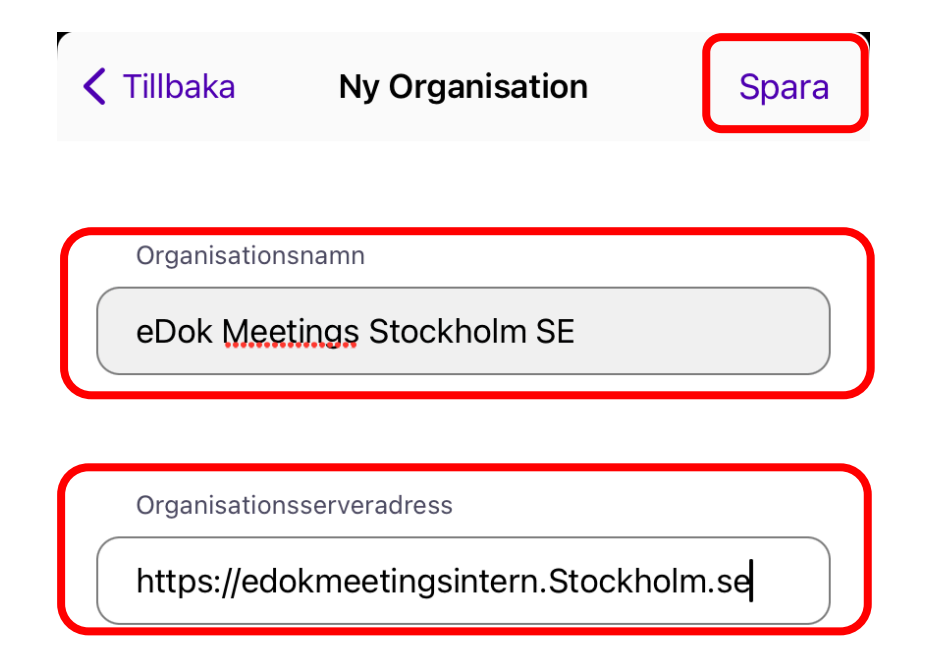

- 6. Klicka därefter på "Spara" uppe till höger på skärmen.
- 7. Har allt gått bra, så är den tillagda servern nu tillagd på skärmen.

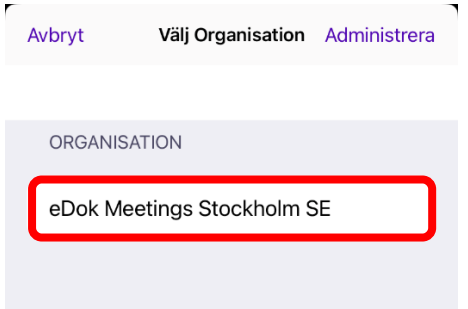

8. Tryck på servernamnet (dvs: eDok Meetings Stockholm SE) och Klicka på "Logga in som förtroendevald".

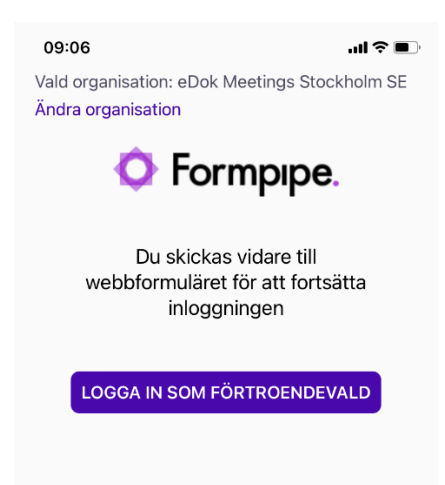

9. Logga in med BankID eller Mobilt BankID 10. Här finns du handlingar för styrelsemötet. OBS! Sekretesshandlingar går inte att ladda ned.

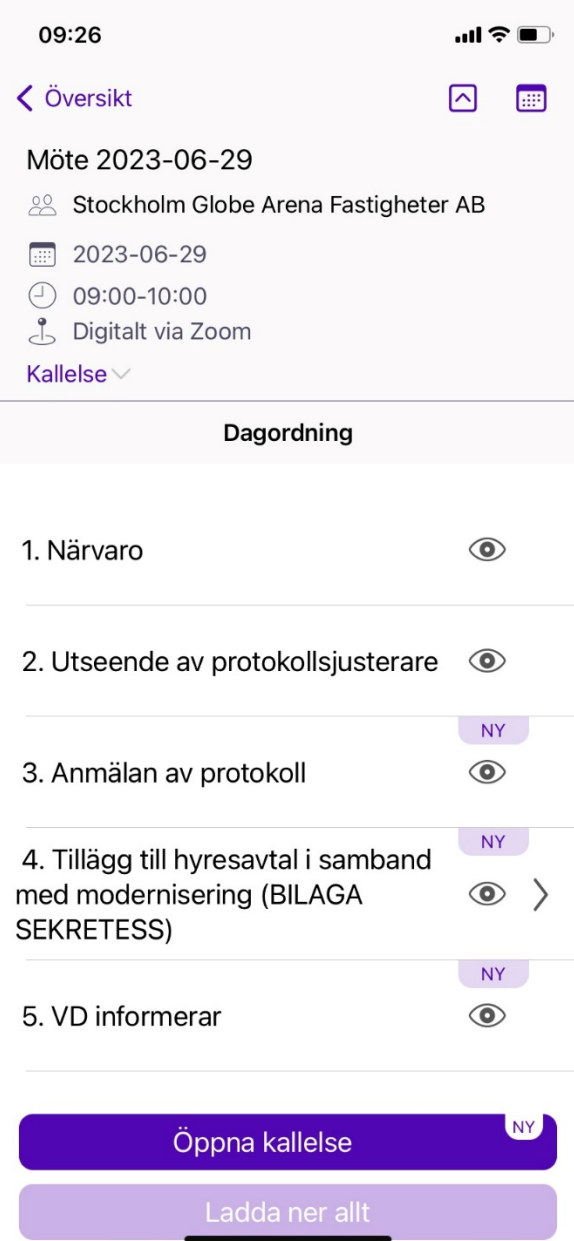

Komplett installationsguide och mer information om appen finner du här: [Installationsguide-och-anvandarmanual-Meetings-Plus-9.2.pdf \(sgafastigheter.se\)](https://sgafastigheter.se/wp-content/uploads/2023/02/Installationsguide-och-anvandarmanual-Meetings-Plus-9.2.pdf)